## Complex Reporting

1. When reporting a complex of incidents, you must complete and *save* all all required blocks in the header tab first, select the **Complex** radial button and then click **Complex by Incident** located beneath the drop-down list area in Block 7.

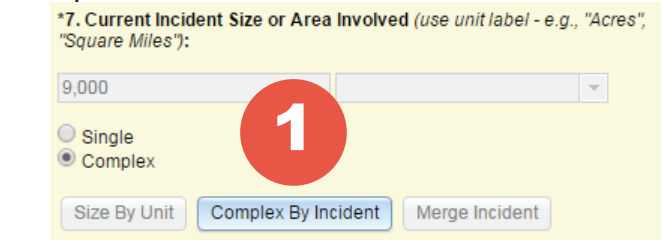

Add Incident for Complex Breakout

The following pop-up window appears.

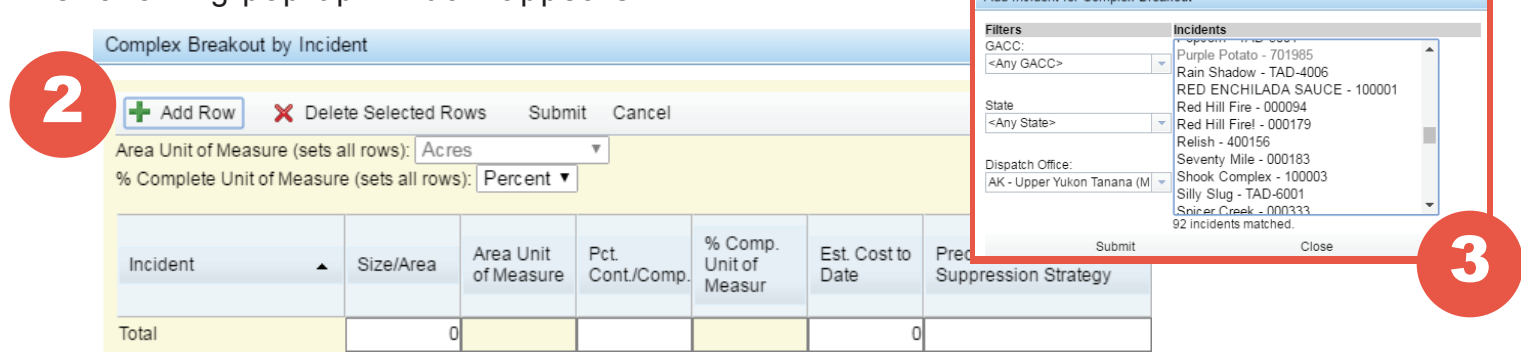

2. To add another existing incident into the complex, click **+Add Row**.

3. The **Add Incident for Complex Breakout** window pops-up with a list of existing incidents within the dispatch zone the complex has been created in. Select the incidents to include in the complex and click **Submit**.

*If the incident you are attempting to add to your complex does not exist in IRWIN, it will not be available in the pick list. You must create and approve an individual 209 for the incident before it will be available to add as a child incident to the complex.*

4. To remove an incident from the complex, select the row and click **Delete Selected Rows**. 5. To edit an incident in a complex, select the incident, then select the field under the desired header and complete any changes.

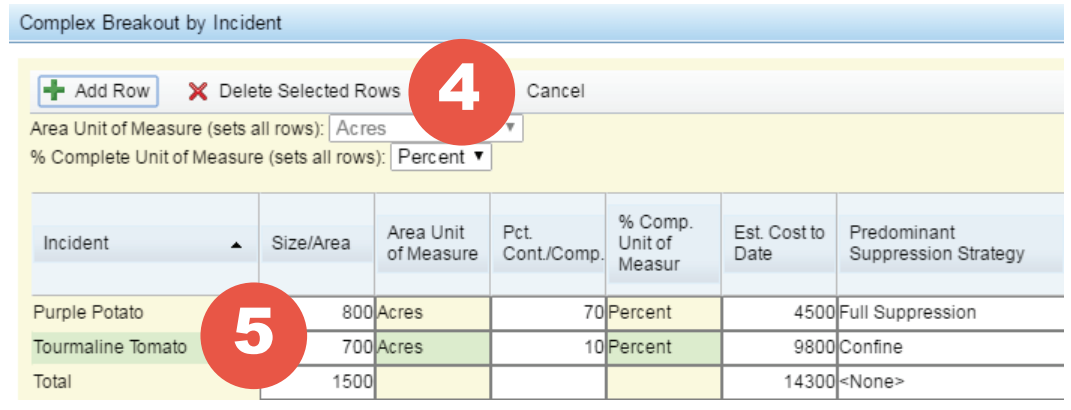

**Individual Incident Data Headers**: Size/Area, Percent Contained/Completed, Estimated Cost to Date, Predominant Suppression Strategy, Structure Information, Injury Information, Estimated Containment Date, and Perimeter to be Contained